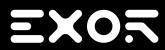

VNC Viewer
User Manual

© 2009-2017 Exor International S.p.A.

Subject to change without notice

The information contained in this document is provided for informational purposes only. While efforts were made to verify the accuracy of the information contained in this documentation, it is provided 'as is' without warranty of any kind.

Third-party brands and names are the property of their respective owners.

Microsoft<sup>®</sup>, Win32, Windows<sup>®</sup>, Windows XP, Windows Vista, Windows 7, Windows 8, Visual Studio are either registered trademarks or trademarks of the Microsoft Corporation in the United States and other countries. Other products and company names mentioned herein may be the trademarks of their respective owners.

The example companies, organizations, products, domain names, e-mail addresses, logo, people, places, and events depicted herein are fictitious. No association with any real company, organization, product, domain name, e-mail address, logo, person, place or event is intended or should be inferred.

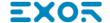

## **Contents**

| 1 | VNC Viewer                                    | 1 |
|---|-----------------------------------------------|---|
|   | Installation from USB                         | 1 |
|   | Installation from Remote                      | 5 |
|   | Parameters                                    | 6 |
|   | Options                                       | 6 |
|   | Command Line                                  | 8 |
|   | Enter System Settings via tap-tap procedure . | 9 |

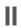

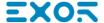

# 1 VNC Viewer

VNC Viewer is a VNC client for HMI devices based on Linux platform.

The application can be installed as a standalone application to activate when the HMI is switched on or as a system application enabled from JMobile HMI Runtime using the LaunchApplication macro.

## **Installation from USB**

HMI devices are delivered from factory without Runtime, at first power up HMI shows the "Runtime Loader" screen (if you already have an installed application see how "Enter System Settings via tap-tap procedure" on page 9 to activate the below page).

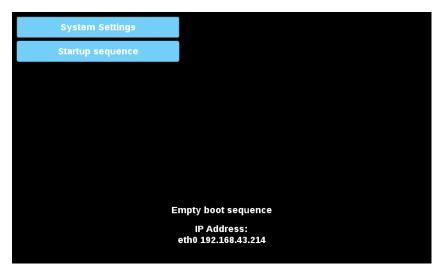

To install the VNC Viewer follow this procedure:

- 1. Copy the application file (e.g. VNCViewer-1.00.zip) into an empty USB memory stick
- 2. On HMI select [Startup sequence], then [Install]

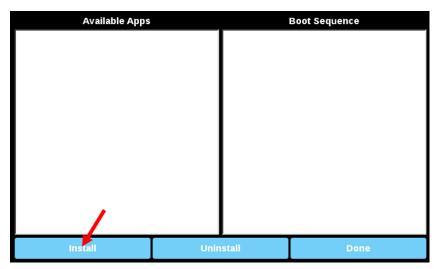

3. Double click on "mnt" to access this folder

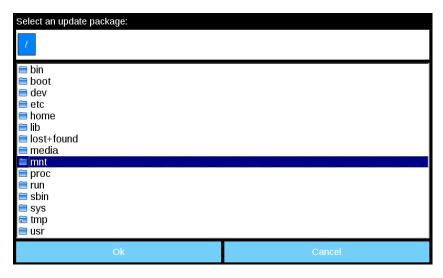

4. Then on "usbmemory"

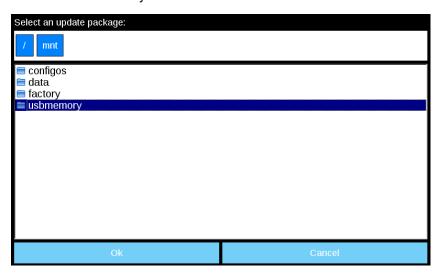

5. Select the VNC Viewer package (e.g VNCViewer-1.00.zip)

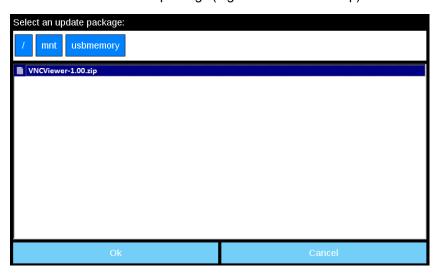

6. The runtime installation begin

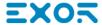

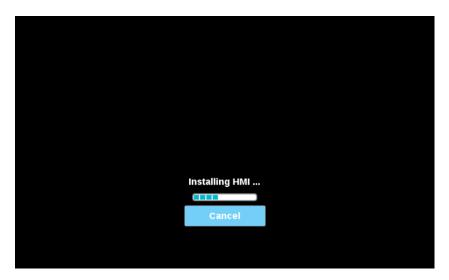

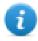

Note: File systems supported are FAT16/32 and Linux Ext2, Ext3 and Ext4.

At the end of the installation procedure, HMI device will restart to VNC Viewer application will start in full screen.

### **VNC Viewer managed from JMobile HMI Runtime**

If the main application of the HMI is not the VNC Viewer but the JMobile HMI Runtime that will activate the VNC Viewer only when necessary, we have to configure the HMI device to not run the VNC Viewer at the start up follow this procedure:

- 1. Restart the panel and "Enter System Settings via tap-tap procedure" on page 9
- 2. On HMI select [Startup sequence]

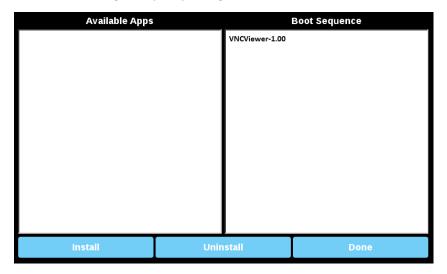

3. Touch the VNC package on the right panel and drag it into the left panel and confirm with [Done] button.

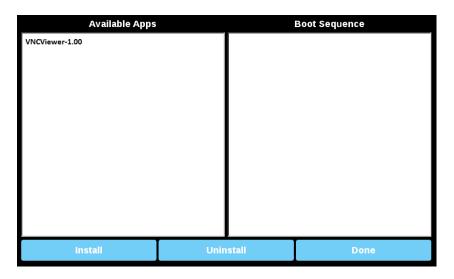

Now VNC Viewer will not start and could be activate from a JMobile HMI Runtime macro.

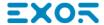

## Installation from Remote

1. Using the System Setting interface of the HMI device from a Web browser be sure the "SSH Server" and the "VNC Service" services are enable.

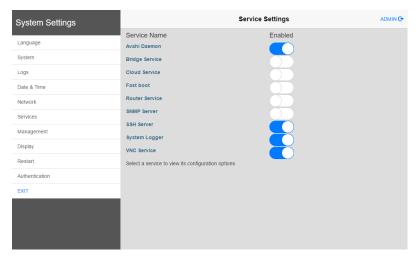

- 2. If there are some applications already installed inside the HMI device, use the System Setting interface to remove all (Management->Data->Clear)
- 3. Use an SFTP application (e.g. FileZilla) to log into HMI device and upload the package of the VNC Viewer application somewhere (e.g. inside /home/admin folder)

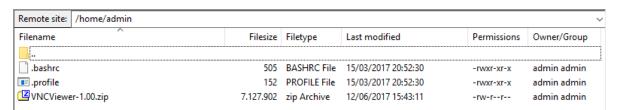

4. Get access at the display of the remote HMI device using a VNC client. Then click on [Start Sequence] button and install the package previous upload through the SFTP client.

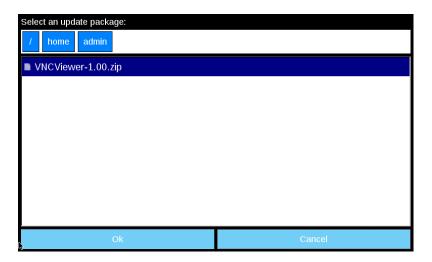

5. Use the SFTP connection to log into HMI device and remove the package previously uploaded.

## **Parameters**

Touch the "Menu" button on right top of the HMI Display to open/close the VNC toolbar.

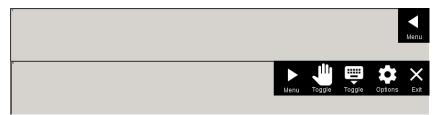

#### **Toolbar commands:**

- Toggle pan
   Disables all VNC inputs and removes all scroll bars. In this mode it's possible to pan the screen
- Toggle Keyboard
   Pop up the Virtual Keyboard
- Options
   Opens the VNC settings panel
- Exit
   Closes the application (Will be only visible with "--enbleClose" command line flag)

## **Options**

#### Connection

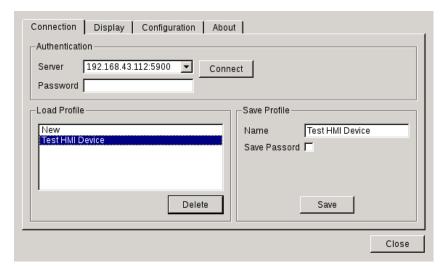

Enter the IP address of the remote VNC server or select a profile to load an IP address previously defined and press the "Connect" button

To create a new profile:

- Select the "New" profile
- Enter the IP Address of the remote VNC Server
- Enter the Name of the new profile and press "Save" button

To delete an old profile:

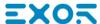

- · Select the profile to delete
- Press "Delete" button

### **Display**

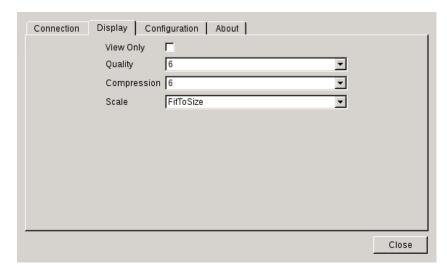

#### **View Only**

Disables all VNC inputs.

#### **Quality and Compression**

These parameters are server-side configurations. Client can ask a different configuration and server will decide whether to change (use of these options it's not guaranteed it will have effect)

#### Scale

This option give the possibility to scale the remote image to adapt at the local screen resolution

### Configuration

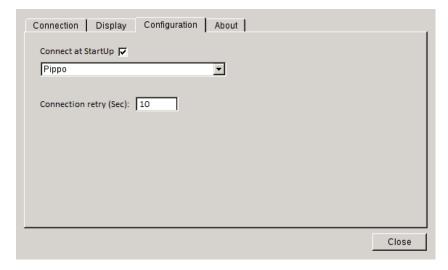

#### Connection at StartUp

If enabled, at startup, the VNC Viewer tries to connect to the selected remote VNC server

#### **Connection retry**

If the connection will lost, the VNC Viewer attempts to reconnect after the defined delay (in seconds). Write 0 to disable the reconnection retries.

# **Command Line**

VNC Viewer can be activate from the LaunchApplication macro of JMobile HMI Runtime

#### Action Properties

| Application Name  | start.sh                        |  |  |
|-------------------|---------------------------------|--|--|
| Executable path   | /mnt/data/hmi/qvncviewer/deploy |  |  |
| arguments         | enableClose 192.168.43.112      |  |  |
| Single Instance   | true                            |  |  |
| FlushRuntimeCache | false                           |  |  |
| plication Name    |                                 |  |  |

#### **Macro parameters**

| Parameter         | Description                                                                                                    |  |  |  |  |
|-------------------|----------------------------------------------------------------------------------------------------|--|--|--|--|
| Application Name  | Must be "start.sh"                                                                                                    |  |  |  |  |
| Executable path   | Must be: "/mnt/data/hmi/qvncviewer/deploy"                                                                                                    |  |  |  |  |
| Arguments         | Optional parameters can used to overwrite the parameters' values defined inside the profile                                                              |  |  |  |  |
|                   | start.sh [options] [ip:port]                                                                                                    |  |  |  |  |
|                   | <ul> <li>-profile <profile> <pre>Activate the VNC Viewer using the parameters stored inside the selected             profile</pre> </profile></li> </ul> |  |  |  |  |
|                   | <ul> <li>-password <password></password></li> <li>Password required from the VNC server</li> </ul>                                                       |  |  |  |  |
|                   | <ul> <li>-enableClose         Show the VNC exit option into the VNC Viewer toolbar     </li> </ul>                                                       |  |  |  |  |
|                   | -hide-toolbar     Do not show the VNC Viewer toolbar                                                                                                    |  |  |  |  |
|                   | IP[:port]     IP address of the remote VNC server with, optional, port number.                                                                           |  |  |  |  |
| Single Instance   | Do not take care. Multiple instances are not supported.                                                                                                  |  |  |  |  |
| FlushRuntimeCache | Flush all run-times cache to free as more ram as possible before running the application.                                                                |  |  |  |  |

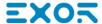

# **Enter System Settings via tap-tap procedure**

Tap-tap consists in a sequence of several touch activations by simple means of the finger tapping the touch screen performed during the power-up phase and started immediately after the HMI is powered on.

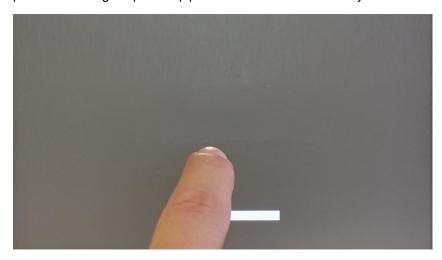

When "tap-tap detected" message appears on the top of the screen. Wait for 5 seconds (without touching the screen) to enter System Settings sub menu

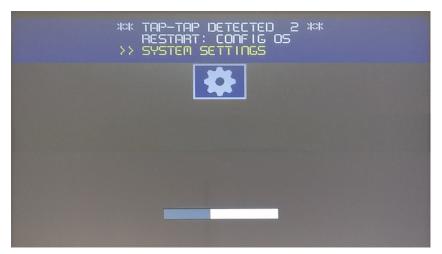

Wait for 5 more seconds (without touching the screen) to enter Default Mode

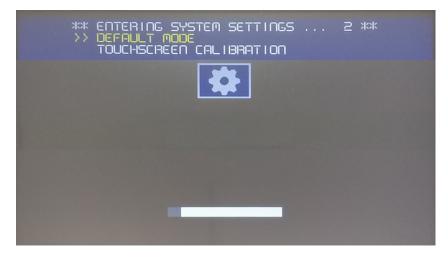

### "System Setting" and the "Startup sequence" buttons will be available

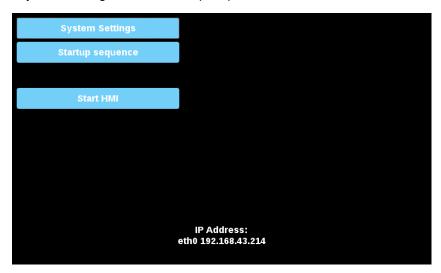

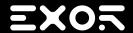

Exor International S.p.A.

Via Monte Fiorino, 9 37057 San Giovanni Lupatoto (Verona) Italy

2018-01-09

VNC Viewer
User Manual

info@exorint.com **phone**: +39 045 8750404 **fax**: +39 045 8779023

Copyright © 2009-2017